## **ANLEITUNG ZUR NUTZUNG DES TICKETZWEITMARKTES**

**FWF BASKETS OI DENBURG** 

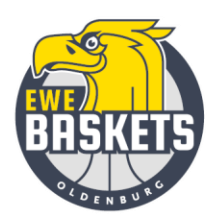

**Wichtig:** Der Verkauf von Tickets über den Zweitmarkt ist nur Dauerkarteninhaber:innen der EWE Baskets Oldenburg vorbehalten. Erworbene Einzeltickets können nicht über den Zweitmarkt verkauft werden. Tickets können erst im Zweitmarkt angeboten werden, wenn das jeweilige Spiel bei den EWE Baskets für den freien Verkauf freigeschaltet ist. Sie können Ihr Ticket bis maximal 24 Stunden vor dem Spieltag anbieten. Sollte das Ticket auf dem Zweitmarkt nicht verkauft worden sein, behält ihre Dauerkarte die Gültigkeit. Darüber werden Sie automatisch per Mail informiert. Nur bei einem erfolgreichen Verkauf ihres Angebotes, erhalten Sie den anteiligen Betrag (abzüglich einer Gebühr von 10%) auf Ihr Konto nach dem jeweiligen Spiel überwiesen.

In den folgenden Schritten erklären wir Ihnen, wie Sie Ihre Dauerkarte/n anbieten sowie Ihre Angebote pausieren und löschen können.

## **1. Login**

Für die Nutzung des Ticketzweitmarktes ist ein Login im Online-Ticketshop der EWE Baskets nötig [\(https://tickets-ewebaskets.reservix.de/events\)](https://tickets-ewebaskets.reservix.de/events). Klicken Sie in der oberen Menüleiste auf "Anmelden".

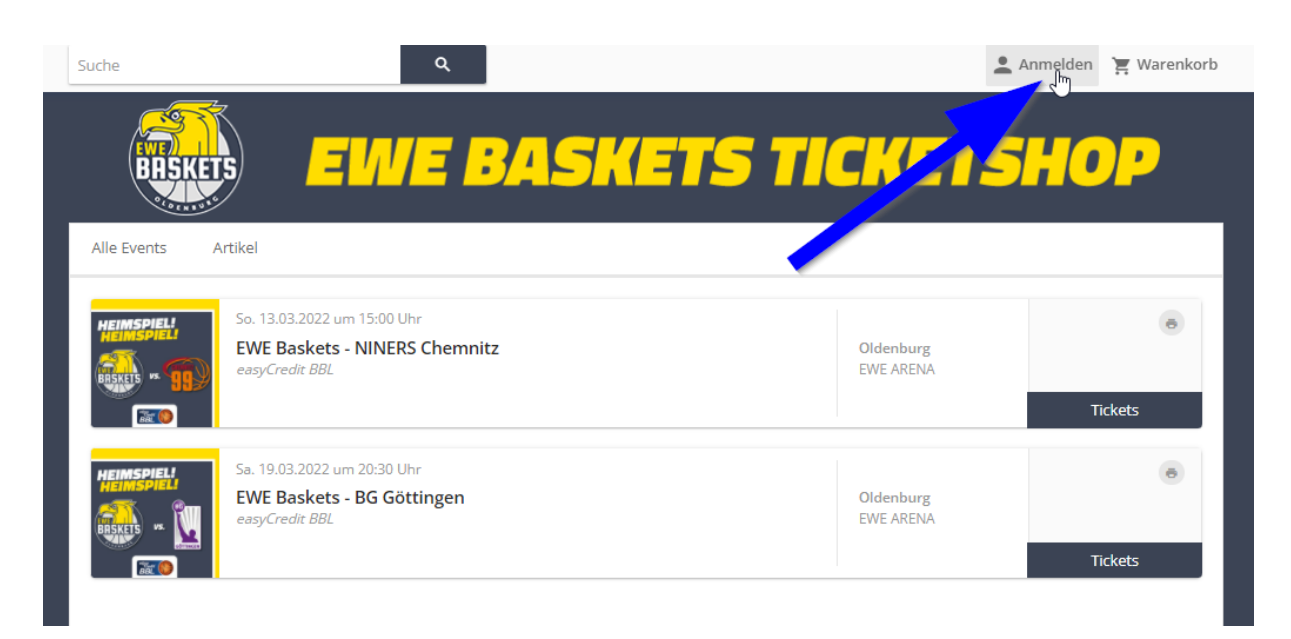

Loggen Sie sich mit Ihrem Account ein, sofern Sie bis zu dieser Saison noch keinen Account hatten, haben Sie von uns in der Sommerpause Ihre Zugangsdaten per Mail erhalten. Bitte nutzen Sie alternativ auch die "Passwort vergessen"-Funktion. Bitte nutzen Sie NICHT die "Registrieren"-Funktion. Ihre Dauerkarte/n sind nur im bereits bestehenden Account einsehbar.

Bei Fragen melden Sie sich dazu bitte an [tickets@ewe-baskets.de](mailto:tickets@ewe-baskets.de) oder telefonisch an 0441-3611990.

## **2. Tickets anbieten**

Sie befinden sich nun in Ihrem Account. Klicken Sie unter Resale auf "Tickets anbieten" und dann wiederholt auf "Tickets anbieten".

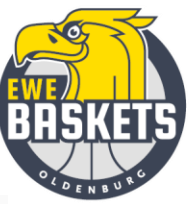

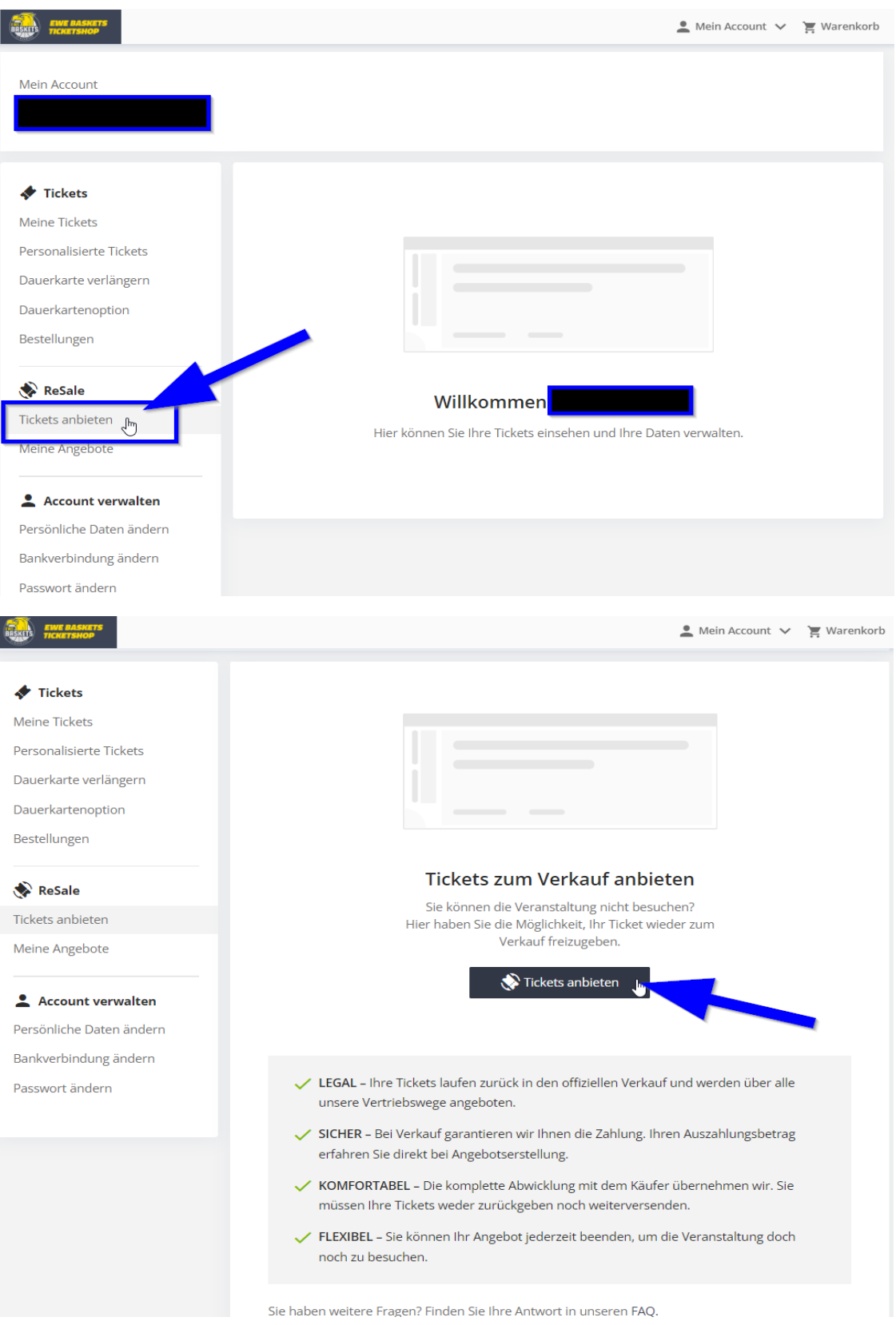

Jetzt können Sie die Dauerkarten auswählen, die Sie auf dem Zweitmarkt für das jeweils ausgewiesene Spiel anbieten möchten. Hierzu bei der gewünschten Dauerkarte auf "Ticket auswählen" klicken und im nächsten Schritt auf "Auswahl bestätigen" klicken.

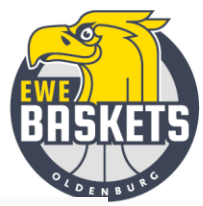

Mein Account  $\vee$  T Warenkorb

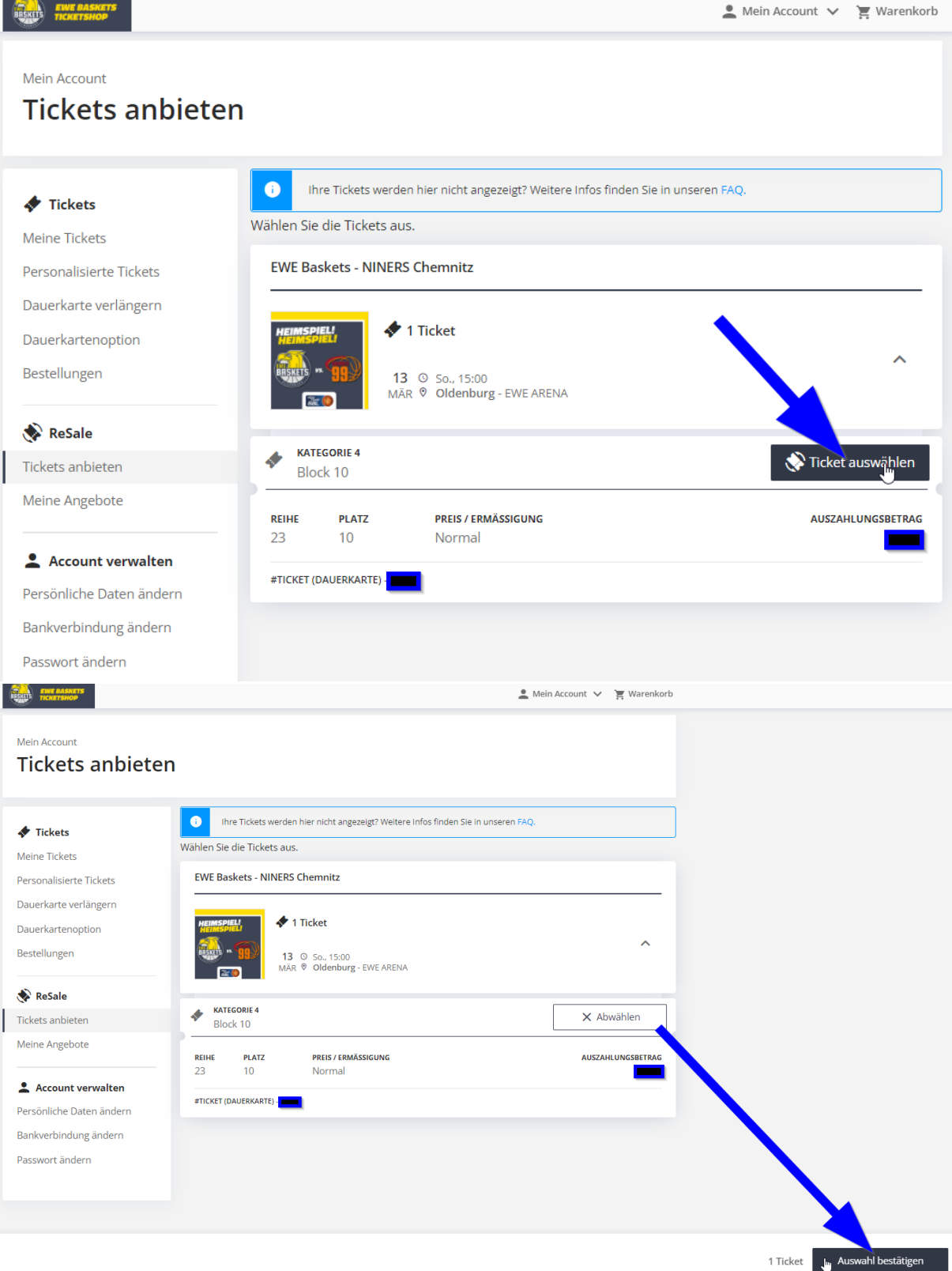

Im letzten Schritt der Angebotserstellung müssen Sie Ihre Kontodaten hinterlegen, auf welches der Auszahlungsbetrag im Falle eines erfolgreichen Verkaufs überwiesen werden soll. Bestätigen Sie die Nutzungsbedingungen und klicken auf "Angebot erstellen". Die Angebotserstellung wird Ihnen nun im Browser bestätigt und Sie erhalten zusätzlich eine Bestätigungsmail.

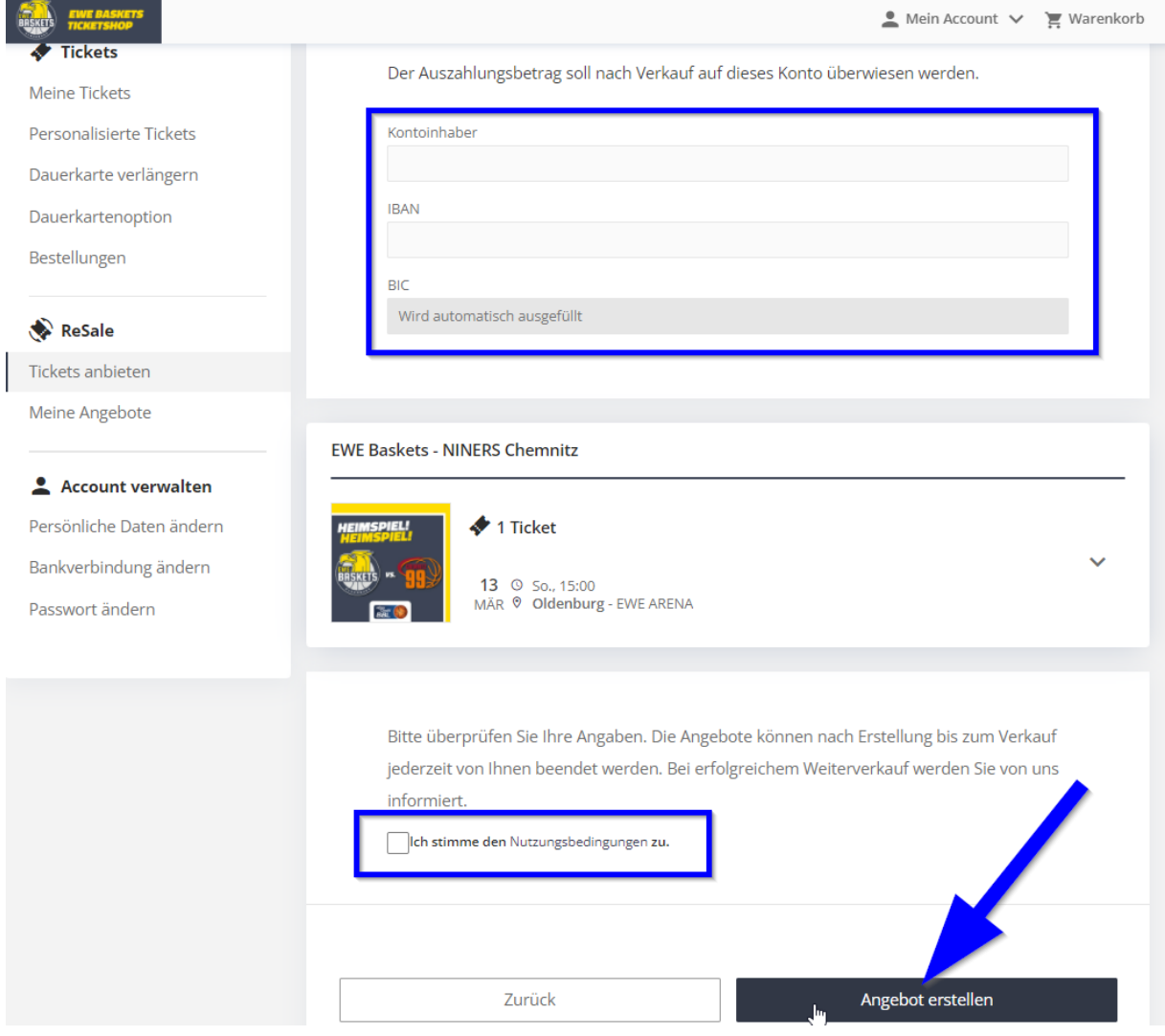

## **3. Angebot pausieren und löschen**

In der linken Menüleiste können Sie unter Resale "Meine Angebote" den Status Ihres Angebots jederzeit einsehen und selbstständig pausieren (pausierte Angebote können wieder aktiviert werden) oder löschen. Sie können Ihr Angebot nicht mehr ändern, sobald dieses über den Zweitmarkt erworben wurde.

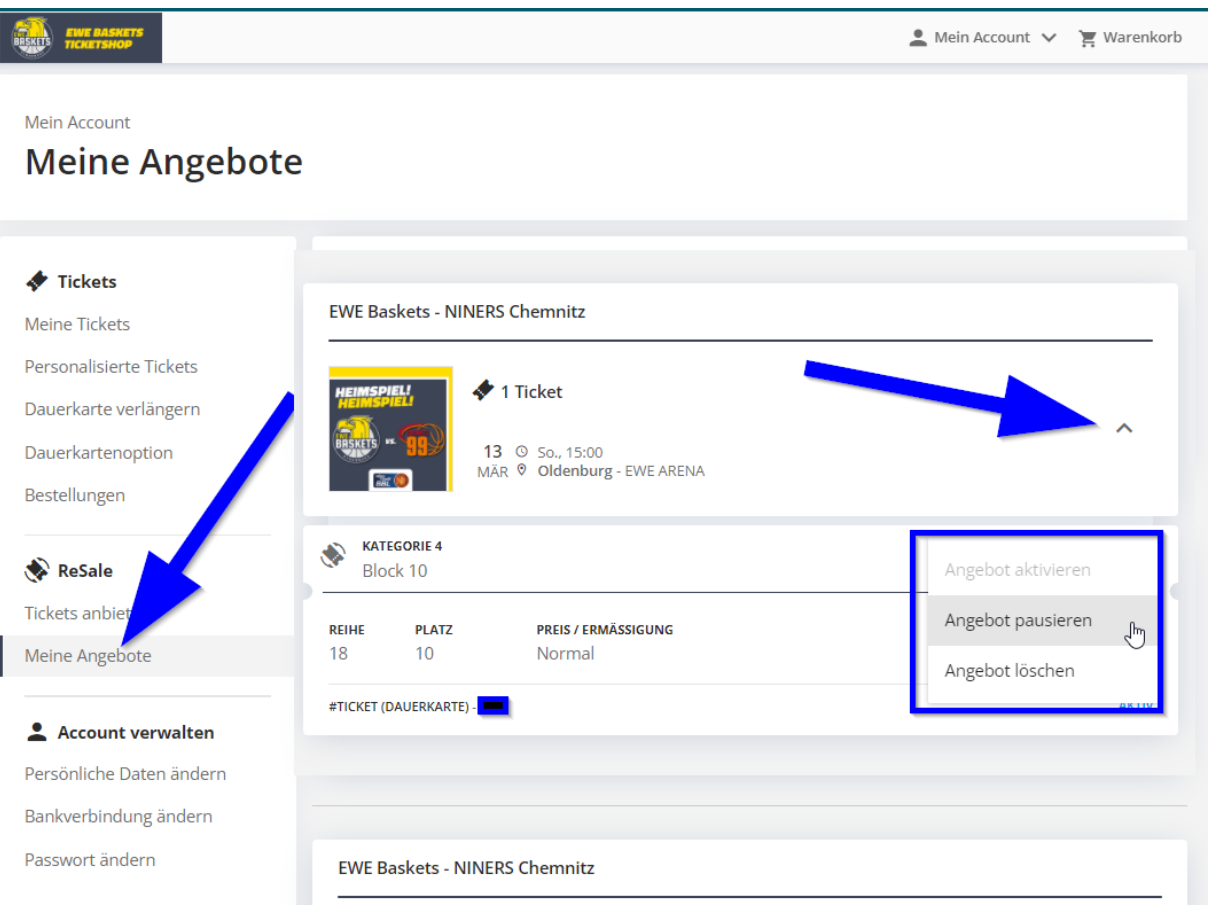

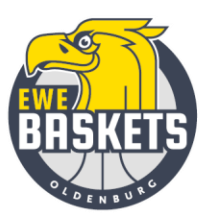